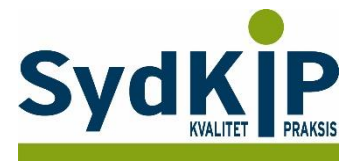

# **Vejledning til datatræk i WinPLC/A-data på ICPC-koder (eksempel kræft)**

Herunder finder du en vejledning til, hvordan du laver udtræk over patienter fra din praksis baseret på ICPCdiagnosekoder.

Tjek her nogle vigtige overvejelser inden du går i gang med dit eget [dataudtræk.](file:///C:/Users/au143992/Dropbox/M_Kval/Region%20Syd/KEU%20teams/DIT%20eTeam/Dataudtræk%20vejledninger/Vigtige%20overvejelser%20dataudtræk%202019-08-13.docx)

## **Hvis du får brug for hjælp**

- 1. Henvend dig i første omgang til supporten for dit systemhus på tlf.: **38 77 00 40**.
- 2. Hvis du ikke får løst dit problem via dit systemhus, kan du kontakte Datakonsulenterne via [www.datakonsulent.dk](http://www.datakonsulent.dk/)

## **Fremgangsmåde**

Start med at overveje, hvilken patientgruppe du gerne vil finde:

- 1) Vælg evt. diagnoser, du gerne vil fremsøge
- 2) Vælg evt. aldersgruppe af patienter, du vil have med
- 3) Vælg evt. afgrænset tidsperiode

### **Udtrækskriterier kræftpatienter**

Søgningen inkluderer patienter, du har set med cancer inden for de seneste 3 år per 1. april 2018:

- 1) Cancerdiagnoser fra alle relevante ICPC-kapitler: B72, B73, B74, B75, A79, D74, D75, D76, D77, L71, N74, R84, R85, S77, T71, U75, U76, U77, W72, X75, X76, X77, Y77, Y78
- 2) Tidsrummet dækkende de seneste 3 år kontakter mellem 1. april 2015 og 31. marts 2018.

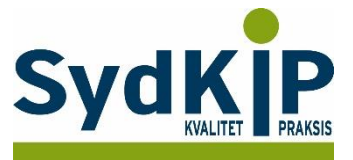

## **Sådan gør du**

**Trin 1**: Statistik modulet åbnes fra menuen øverst i vinduet.

Statistikprogrammet er bygget op af mange elementer, som man selv kan sammensætte, fx Dato, Diagnoser, Medicin, Ydelser.

Det er alle elementer, hvor man har mulighed for at sætte kriterier op for at specificere sin søgning.

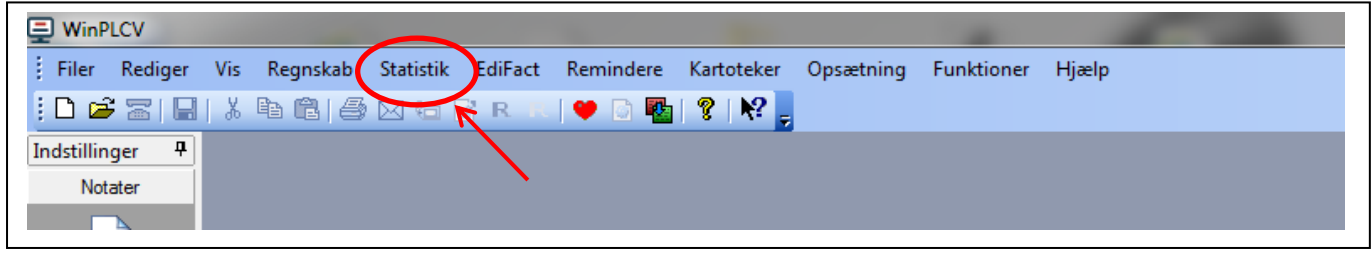

**Trin 2**: Ved tryk på *Statistik* fremkommer menupunktet *Patientudtræk*

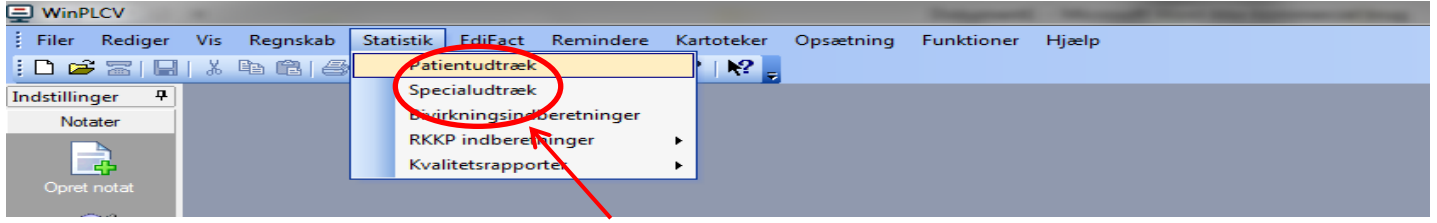

Klik på *Patientudtræk* og søgningen kan starte.

### **Trin 3:**

Klik på *diagnose* og *Tilføj:* A79, B72, B73, B74, B75, D74, D75, D76, D77, L71, N74, R84, R85, S77, T71, U75, U76, U77, W72, X75, X76, X77, Y77, Y78

Bemærk, at der skal være markering i feltet "*En af"*.

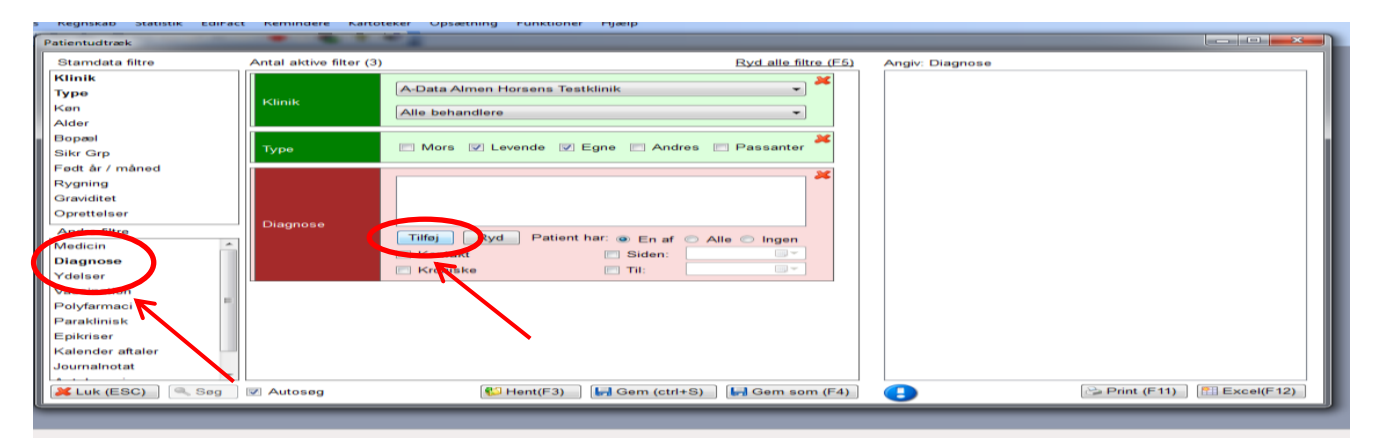

Afslut med OK

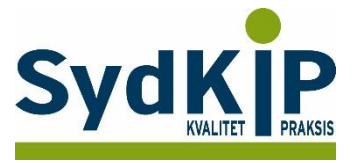

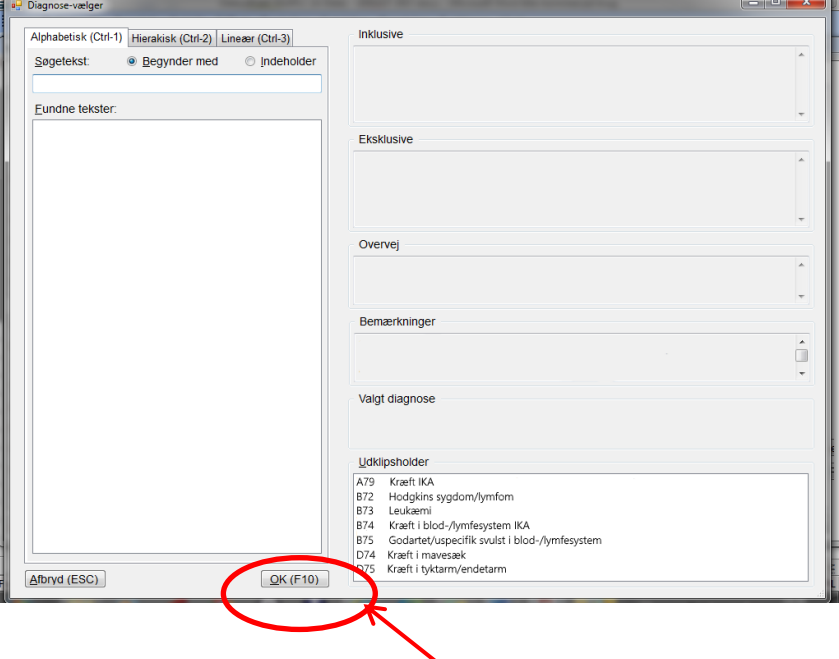

#### **Trin 4:**

Når diagnoserne er valgt, indtastes *tidsrummet* for søgningen, sæt flueben i *siden* og *til* og indtast dernæst tidsrummet 01-04-2015 til 31-03-2018

Resultatet fremkommer automatisk i højre felt, hvis der er flueben i "Autosøg" (se skærmbillede Trin 3).

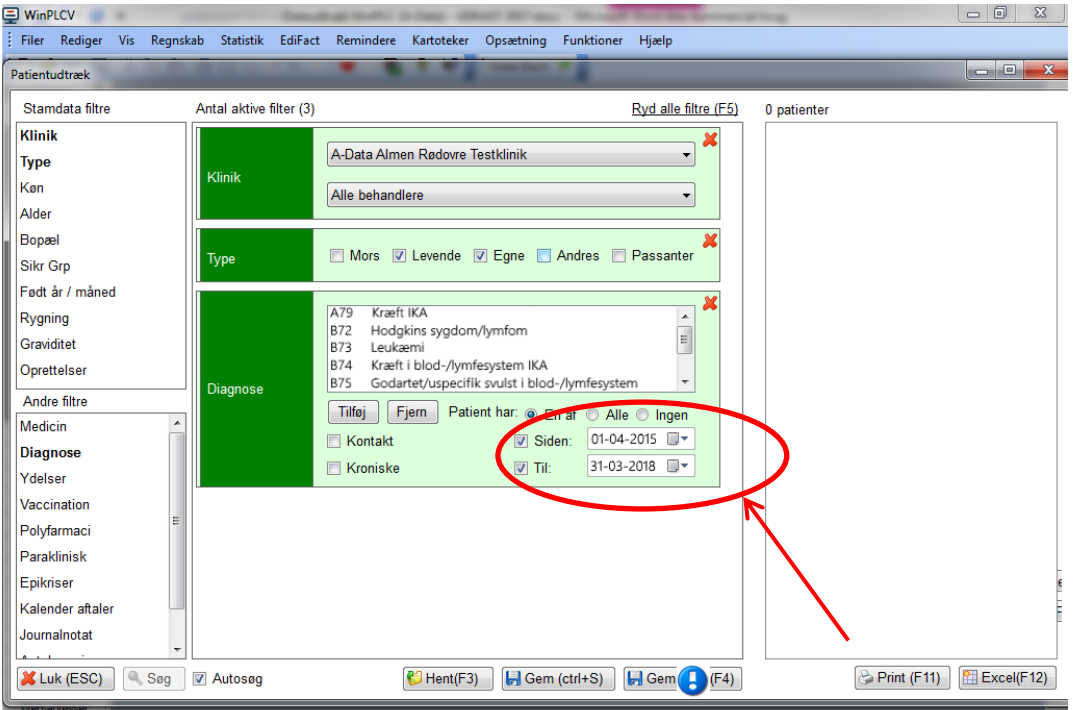

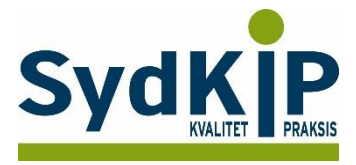

### **Trin 5**:

Når søgningen er slut kan man gemme søgningen ved at trykke *F4* eller klikke på ikonet *Gem som*. Patientudtrækket gemmes under en overskrift, som kan findes igen ved at klikke på *hent* eller trykke *F3.*

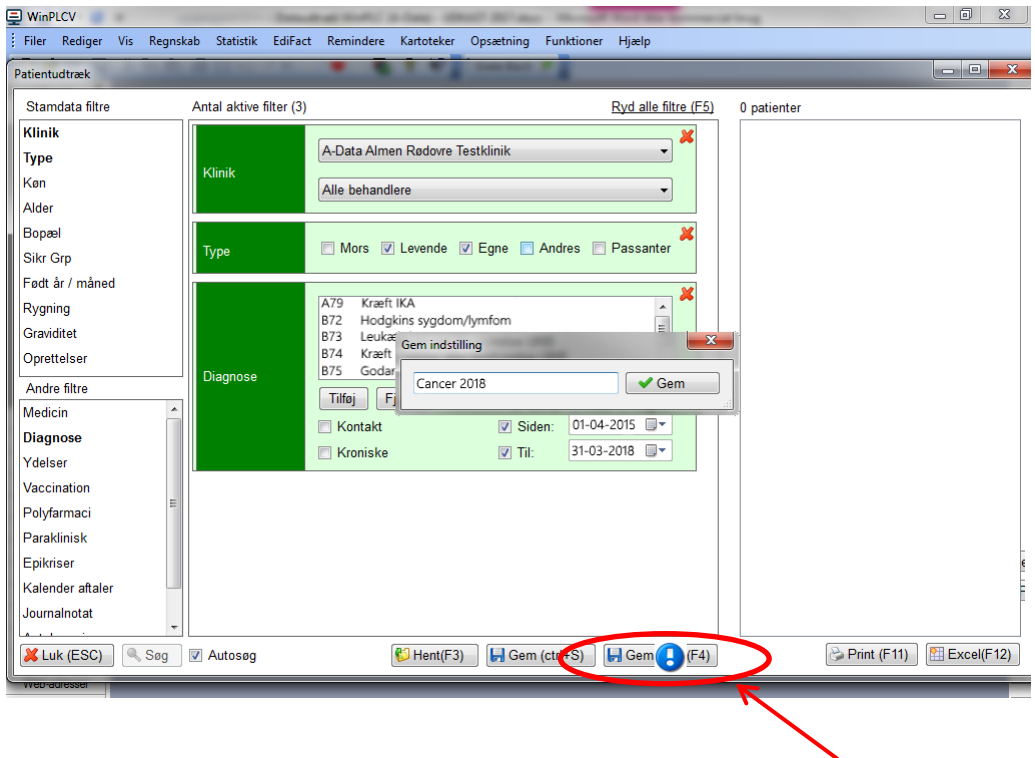